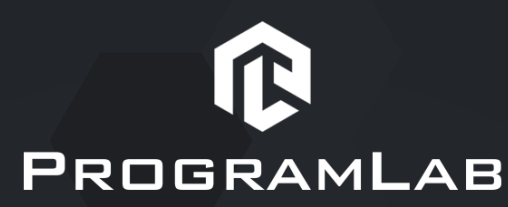

ООО «ПрограмЛаб», ИНН 7453293848 КПП 773101001 121205, город Москва, вн. тер. г.муниципальный округ Можайский, тер Сколково инновационного центра, б-р Большой, д.42 стр. 1, помещ/этаж 13/2 Р/с 40702810304000005627 в Уральский филиал АО "Райффайзенбанк" К/с 30101810100000000906. БИК 046577906

## **ИНСТРУКЦИЯ ПО УСТАНОВКЕ Виртуальный трехмерный эмулятор бурения нефтегазовых скважин «БУРАН-КТК»**

1. Запустите **PLCoreSetup\_v2.1.9.exe.**

2. Следуйте инструкциям программы установки PLCore: выберите папку для установки программного обеспечения, папку для создания ярлыка, дополнительные задачи. По готовности программы к установке нажмите «Установить».

3. Дождитесь, пока PLCore установится на ваш компьютер. Во время установки будут дополнительно установлены программные пакеты .Net и драйверы Guardant необходимые для корректной работы программного обеспечения PLCore.

4. Далее установите сервис: **PLStudyServer\_Base\_N\_2.0.2.exe**

5. После, установите **DrillingSimulator\_Base\_VR\_PLS\_M6\_N\_1.0.6.exe**

6. Следуйте инструкциям программы установки программного модуля: выберите папку для установки программного обеспечения, папку для создания ярлыка, дополнительные задачи. По готовности программы к установке нажмите «Установить».

7. Дождитесь, пока программный модуль установятся на ваш компьютер.

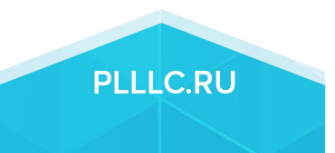

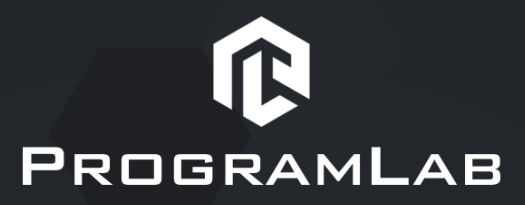

8. Запустите PLCore, во вкладке Сервисы зарегистрируйте и запустите сервис.

9. Откройте программу PLCore во вкладке Проекты, найдите и выберете проект **«Тренажер-имитатор бурения»**.

10. Запустите программный модуль кнопкой «Запустить».

11. При первом запуске необходимо подтвердить разрешения брандмауэра Windows.

12. В окне Авторизация запущенного программного модуля необходимо авторизоваться с логином/паролем admin/admin, указать локальный ip-адрес 127.0.0.1 (добавить адрес можно нажав кнопку настроек справа от строки выбора ip). Указав логин, пароль и адрес ip нажмите кнопку Вход.

13. После авторизации запустится главное меню. Для загрузки базы сценариев необходимо выбрать **Резервная копия – Восстановить из резервной копии**, выбрать файл базы (BackupDB 638386154533185897.zip)

14. Дождитесь окончания информационных уведомлений, после сообщения «Готово», вернитесь в главное меню и выполните **Запуск одиночного режима**.

15. В появившемся списке сценариев выберете нужный и нажмите кнопку «Запуск». Дождитесь загрузки.

16. Взаимодействие с элементами интерфейса выполняется: для кнопок при клике ЛКМ, для поворотных тумблеров и лебедок при удержании и перемещении ЛКМ. Руководство пользователя: ESC – Руководство.

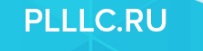